## Excel 2016 アドインプログラムインストールの手順

1. Excel 2016 を起動します。

「空白のブック」をクリックします。

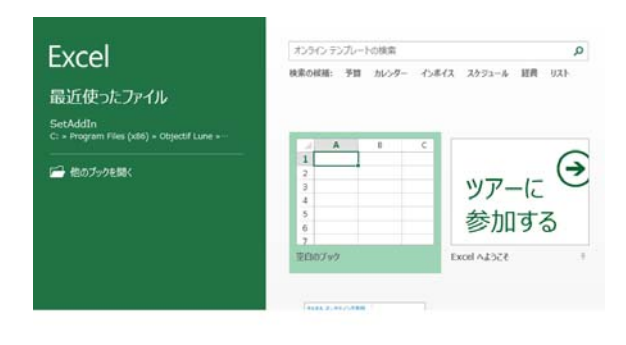

2.「ファイル」メニューから「オプション」 をクリックします。

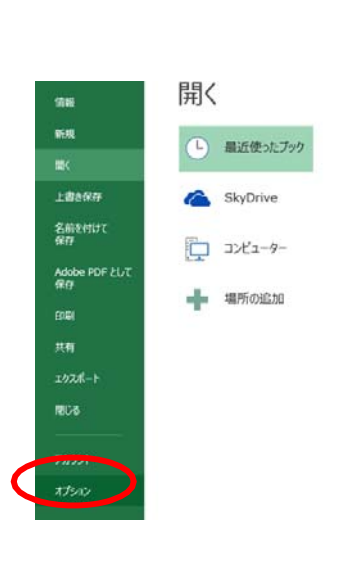

3. Excel のオプション画面の左側メニューより 「セキュリティーセンター」をクリックします。

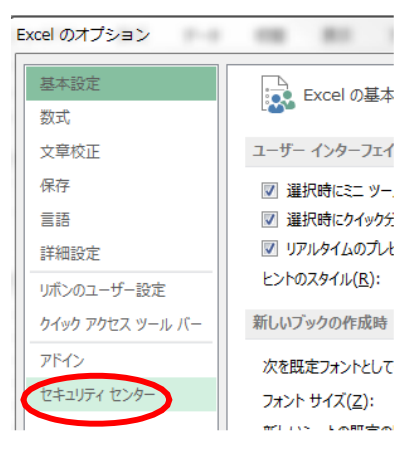

4. セキュリティーセンター画面右下の「セキュリ ティーセンターの設定」をクリックします。

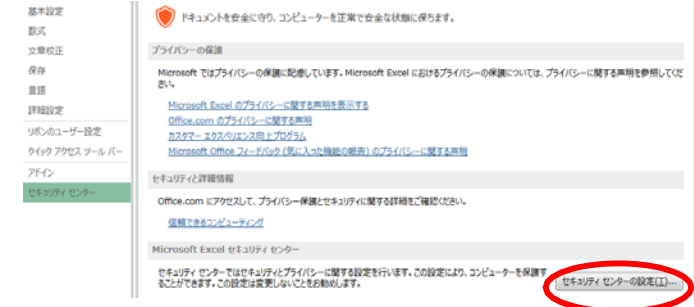

5. セキュリティーセンター画面の左側メニューよ り「信頼できる場所」をクリックします。

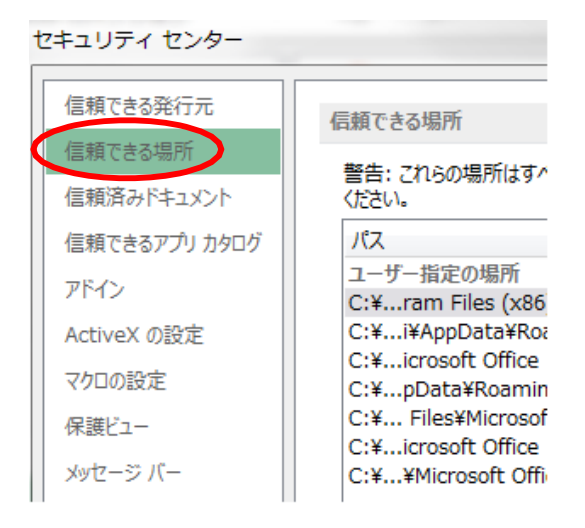

6. 画面下側にある「新しい場所の追加」をクリック します。

am Files (x86)¥Objectif Lune¥Sugopita¥Bin¥

26 15:23

新しい場所の追加(A).

ある信頼できる場所を許可する (推奨しません)(W) **黒効にする(D)** 

7. 「参照」をクリックします。

[ご注意] この時点で 画面の上段パスに  $C:\n P$ rogram Files ¥ Objectif Lune ¥ Sugopita ¥ Bin ¥が表示されている場合にはステップ10にお 進みください。

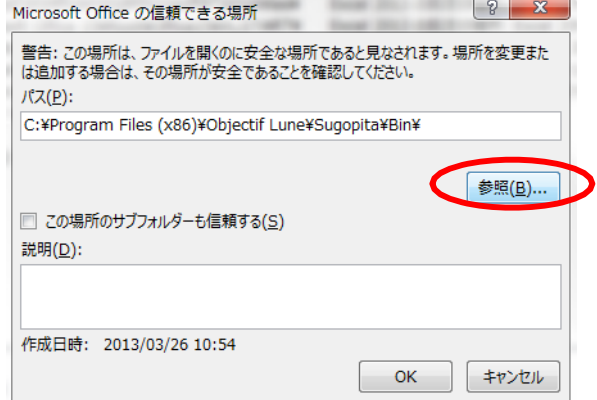

8.参照ダイアログが開きます。 ファイルの場所がSugopitaになっている ことを確認し、「Bin」フォルダを選択し、 「OK」 をクリックします。

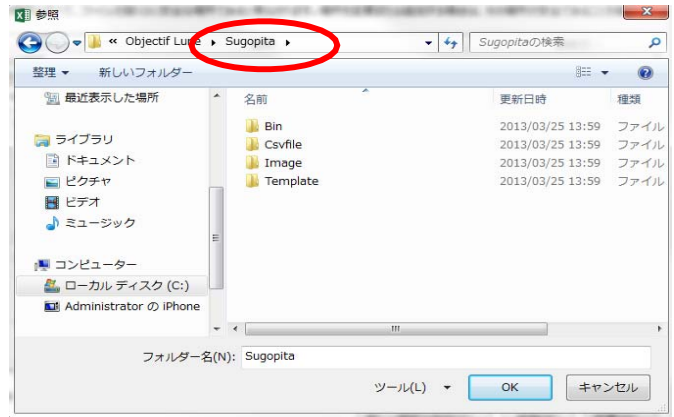

【ご注意】Sugopitaとは別の表示になっている場合には、画面左のメニューから「PC」→「ローカルディスク」 →「Program Files(x86)」→「Objectiflune」→「Sugopita」の手順で表示させます。

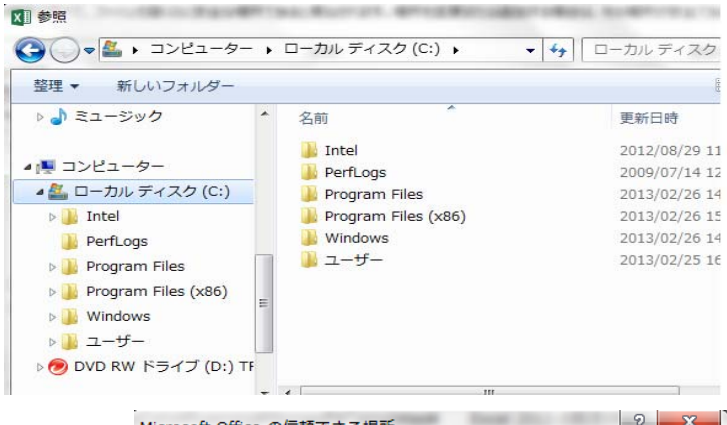

9. 画面の上段パスにC:¥Program Files ¥ Objectif Lune ¥ Sugopita ¥ Bin ¥が表示されていることを確 認し、「OK」をクリックします。

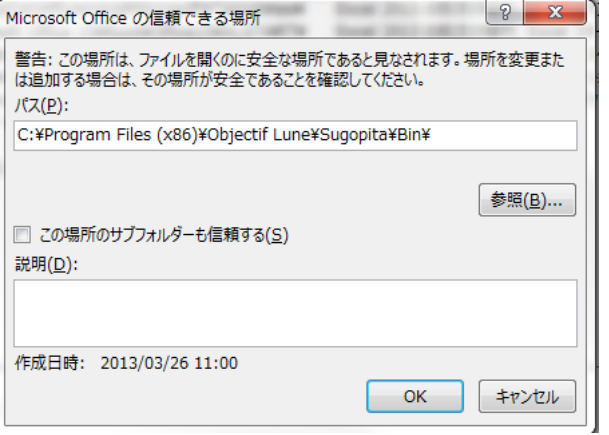

10. ユーザー指定の場所に項目8のパスが表 示されていることを確認し、「OK」 をクリックしま す。

## セキュリティ センター

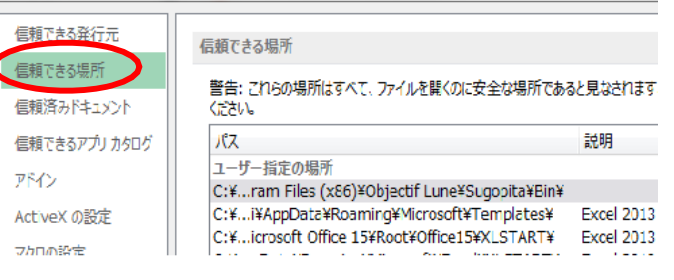

11.この状態で一旦Excel を終了 します。

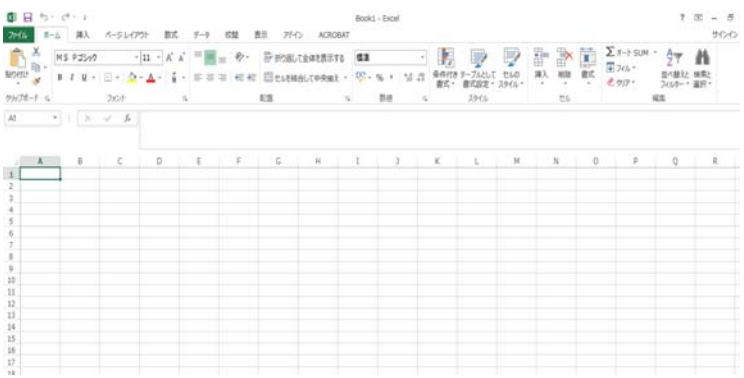

12.「スタート」→「すべてのプログラム」 →「すごピタ 8」から「アドインプログラムイ ンストーラ」をクリックします。

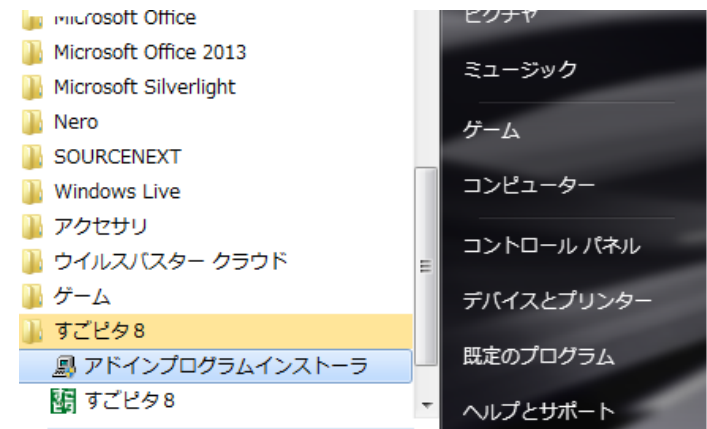

13.アドインプログラムのインストールが完了します。

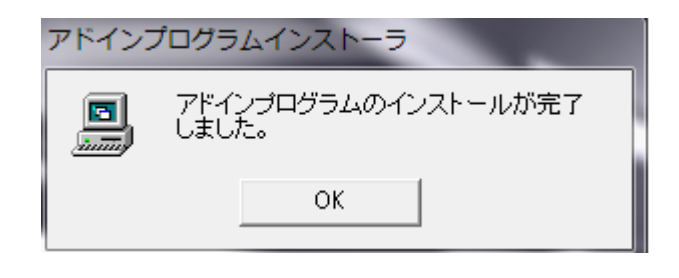

14.Excel 2016を起動します。

「ファイル」メニューから「オプション」

をクリックします。

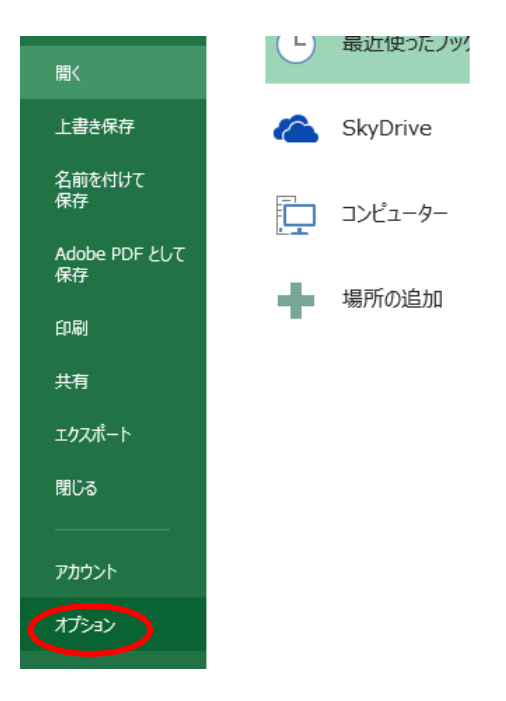

15.「アドイン」をクリックし、画面の下にある 「設定」をクリックします。

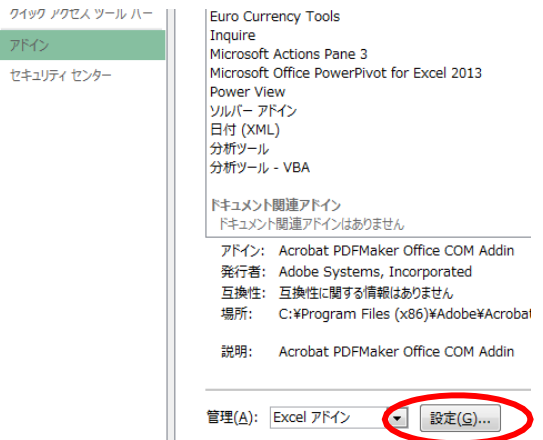

- $\sqrt{2}$ 16. アドイン画面にある「すごピタ! Excelマクロ」 アドイン ー・・・・・・ ニュ・・・。<br>にチェックマークを入れ、 「OK」をクリックします。 有効なアドイン(A): Euro Currency Tools  $OK$ **A 図すこピタ! Excelマクロ**<br>■ソルバー アドイン キャンセル □分析ツール □分析ツール - VBA 参照(B)... オートメーション(<u>U</u>)...
- 17.「アドイン」をクリックすると「すごピタ8」が現れます。 「すごピタ8」をクリックすると印刷の メニューが現れます。

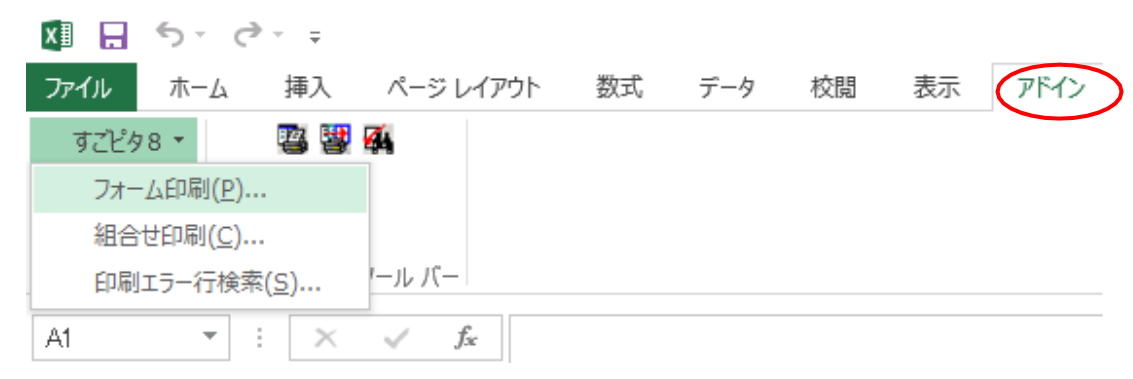

以上でアドイン作業は完了です。